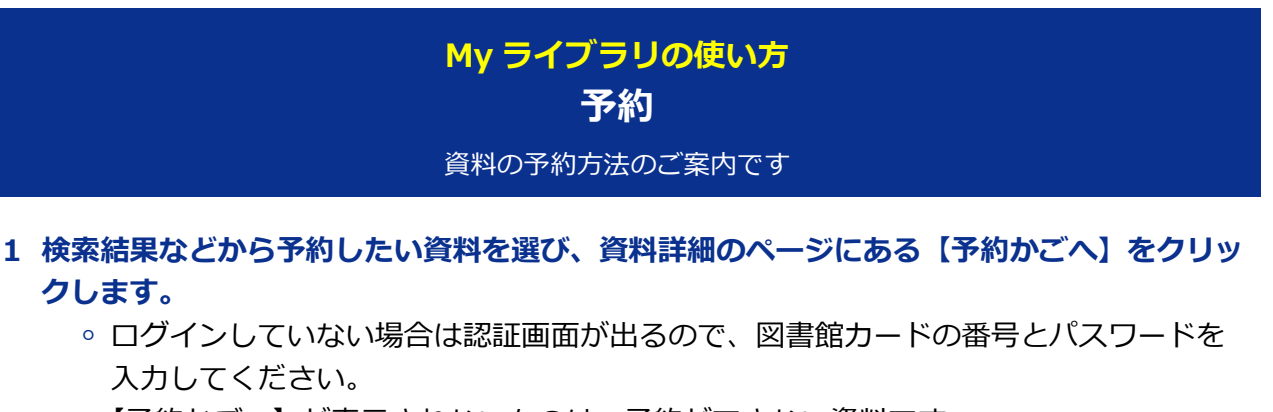

- ○【予約かごへ】が表示されないものは、予約ができない資料です。
- 予約かごに入れただけでは予約は確定していませんのでご注意ください。

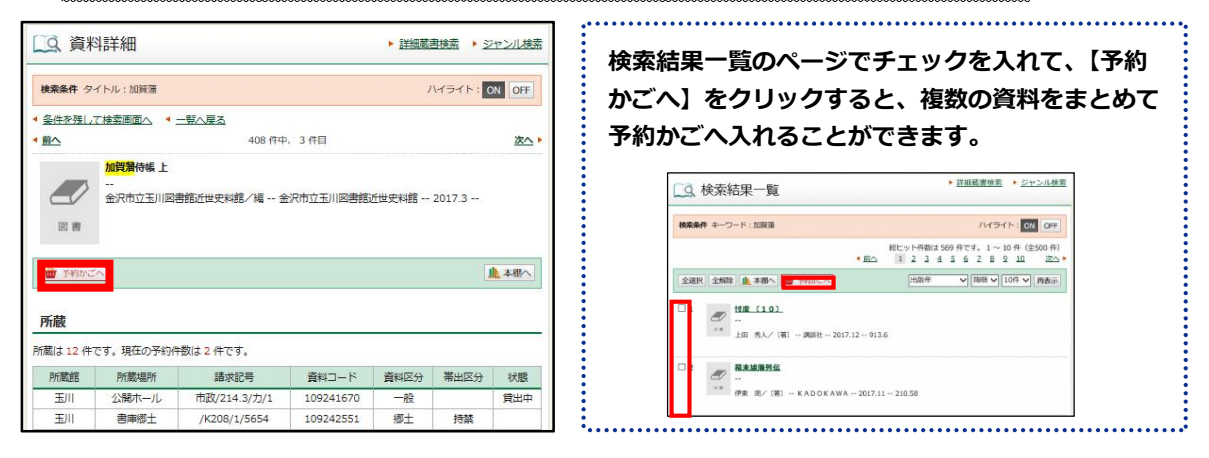

- **2 予約した資料が貸出できるようになったときの受取館と連絡方法を選択します。**
	- インターネットからの予約の場合、連絡方法は「メール」「連絡不要」いずれかの選択 になります。
	- 受取館と連絡方法の初期設定は、「利用者情報変更」のページで変更できます。
	- CD の受取館は、その CD の所蔵館のみとなります。

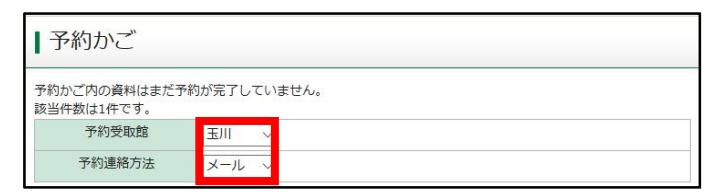

- **3 予約かごの中の資料のうち、予約したい資料にチェックを入れ、【予約する】をクリックし ます。**
	- 予約はお一人様 10 点まで(うち CD は3点まで)です。

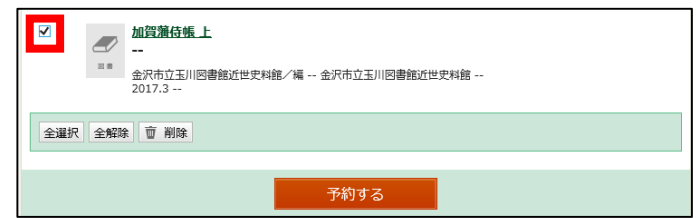

**4 予約内容確認画面で内容を確認し、【予約】をクリックします。予約結果画面が開いたら、 予約完了です。**